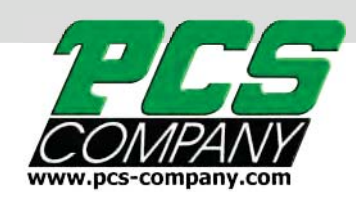

# **ONYX** Manual de Usuario

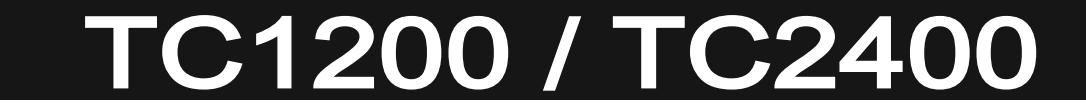

Controlador de Temperatura de Canal Caliente Multi-Cavidad *Guia de Inicio RapidoGui*

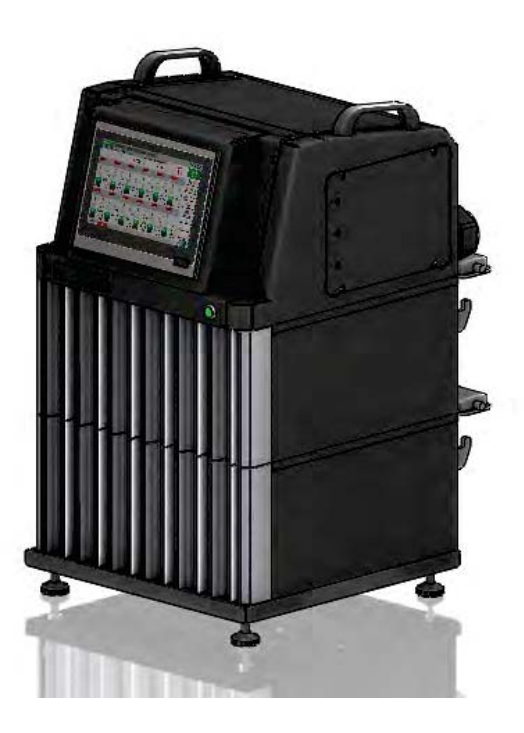

## **Confiamos en que encontrará el software del controlador fácil de trabajar. Este folleto es una guía sencilla para empezar a utilizar el sistema. Felicitaciones por la compra de su nuevo controlador de temperatura Onyx**

Antes de encender el sistema, asegúrese de conectar el cable de alimentación una alimentación de 230-240V. A continuación, asegúrese de que los cables de las correderas calientes estén conectados correctamente

En la parte posterior de la unidad, encienda el interruptor de alimentación principal

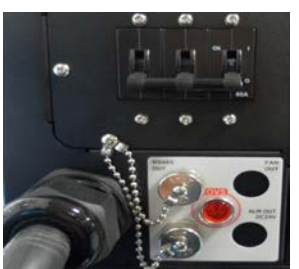

El logotipo de PCS aparecerá en la pantalla al inicio

En este momento puede escuchar la alarma sonando. Esto es normal. Toca la pantalla y cambiará A la pantalla principal. En el lado derecho se encuentra el botón de alarma. Tóquelo y la alarma se apagará

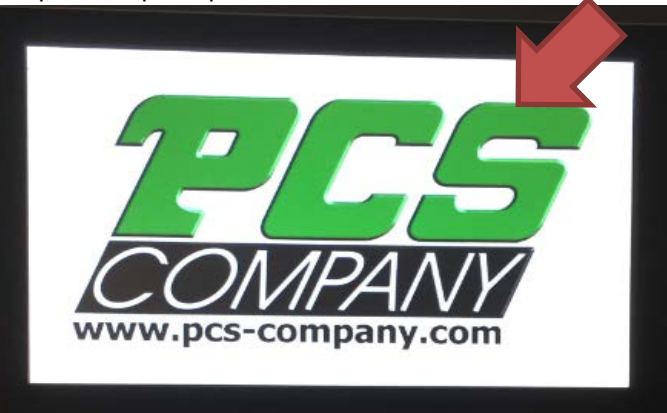

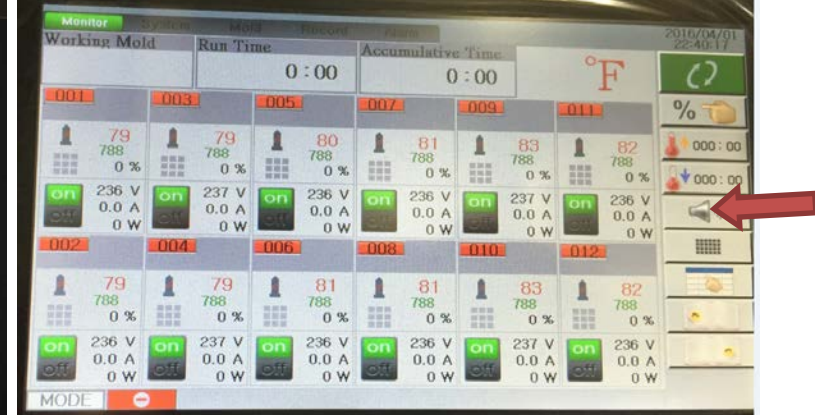

La primera cosa que necesitará hacer cada vez que inicie el controlador es iniciar sesión .. En la parte superior de la barra de herramientas toque el botón "Sistema" / Siguiente seleccione el botón

"Login" / una ventana aparecerá

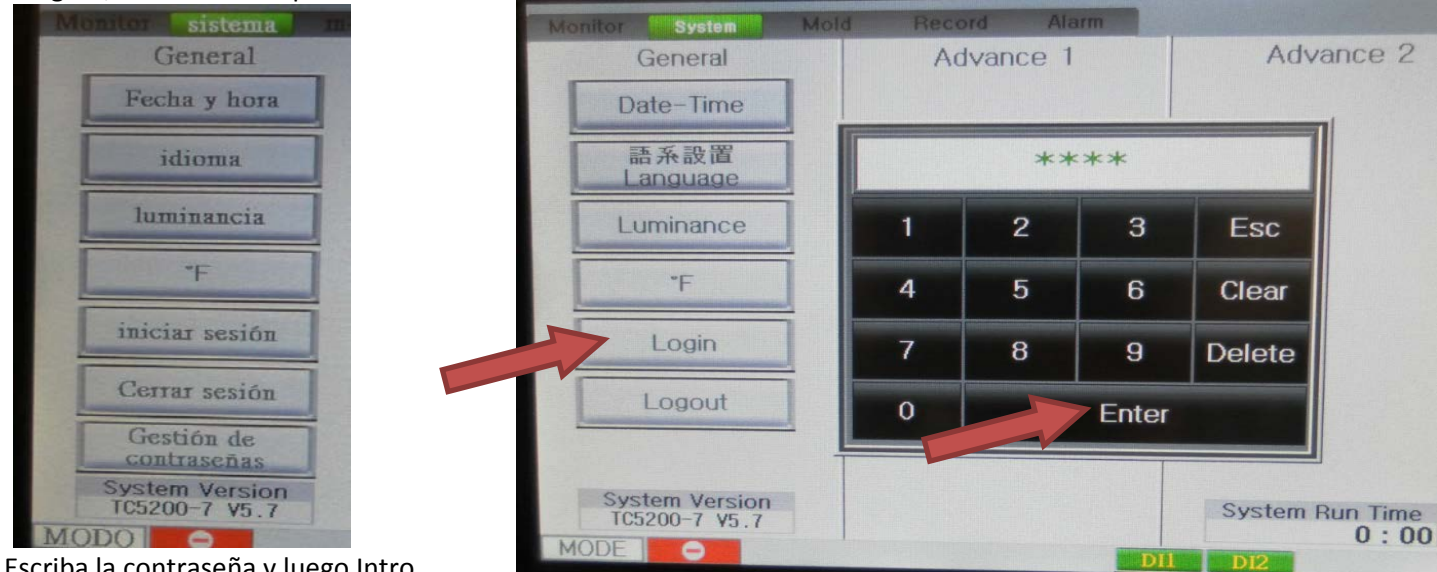

Escriba la contraseña y luego Intro. Hay 3 niveles de contraseñas

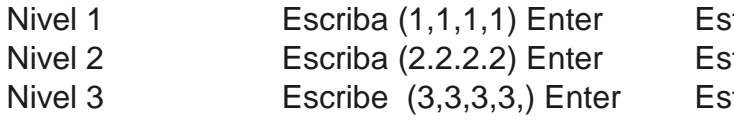

te es el nivel básico te es el nivel intermedio te es el nivel avanzado / de gestión

### **Ahora está listo para configurar el controlador para que se ejecute.**

Para cambiar el sistema para leer en español: seleccione el icono del sistema / luego seleccione el botón "Idioma" Luego escoger español y luego entrar

Elija el botón "Monitor" en la barra de herramientas superior. Ahora seleccione el área gris más oscura junto al número de zona que desea configurar.

A continuación se muestra la vista de la página de configuración de la zona individual.

En esta página se configuran todas las opciones para controlar esta zona.

**Paso 1:** Elija el tipo de calentador que está configurando (TIP / M.F) "TIP" es para boquillas / "M.F" es para colectores

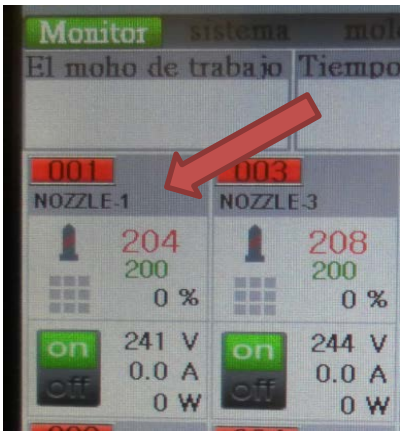

Es importante seleccionar el tipo de calentador correcto, por lo que el control ejecuta el arranque suave y

1 la sintonización automática correctamente

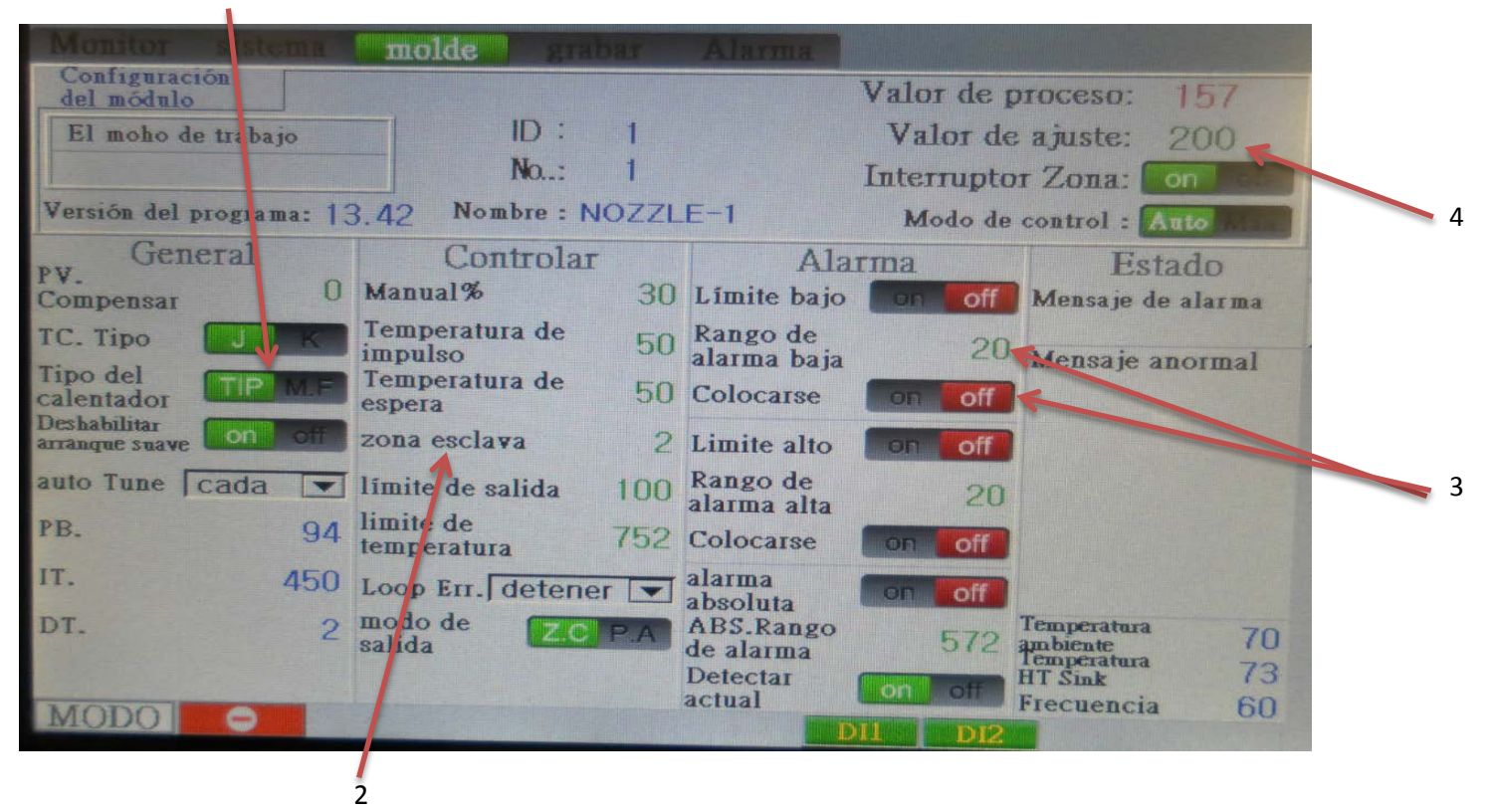

**Paso 2:** Le recomendamos que seleccione una zona para cada zona a Slave, si pierde su TC en esta zona de calentador Por ejemplo, si la zona 1 - 8 son zonas de boquillas, deseará que todas estas zonas esclavicen a otra Zona de boquilla. El sistema buscará automáticamente esta zona cuando el TC falla y seguirá funcionando

- **Paso 3:** Bajo la columna de alarma, puede configurar los límites superior e inferior antes de activar la alarma. Si ajusta estos puntos, asegúrese de activar las alarmas (verde "encendido" / rojo "apagado")
- **Paso 4:** Finalmente, ahora establecerá la temperatura que desea ejecutar. Esto se encuentra en la parte superior derecha (Set Valor es la temperatura que desea que la zona se ejecute en)

#### **Cosas para considerar:**

En la columna Control, se encuentra el ajuste Manual / Boost / Standby. Manual: Si sabe qué potencia% trabaja para esta zona, programe este ajuste

Si el TC falla, el controlador cambiará automáticamente a este ajuste.

Temp. : Muestra la cantidad por encima del set point que le gustaría que el impulso subiera Usted puede poner en la cantidad que usted cree que sería mejor trabajar para su aplicación. Tiempo de espera Temp. : Esta configuración de temperatura es la cantidad que desea que el calentador a bajar a, por debajo del punto de ajuste

Cuando el sistema estaría sentado ídolo (no piezas de moldeo)

En este punto, ha realizado todos los ajustes básicos que desea controlar esta zona. Ahora seleccione el icono de verificación verde. Para guardar estos ajustes.

La pantalla volverá a mostrar todas las zonas. Si desea utilizar la misma configuración en otras zonas, Abra la misma zona que acaba de configurar. Ahora busque el bloc de notas blanco en el lado derecho.

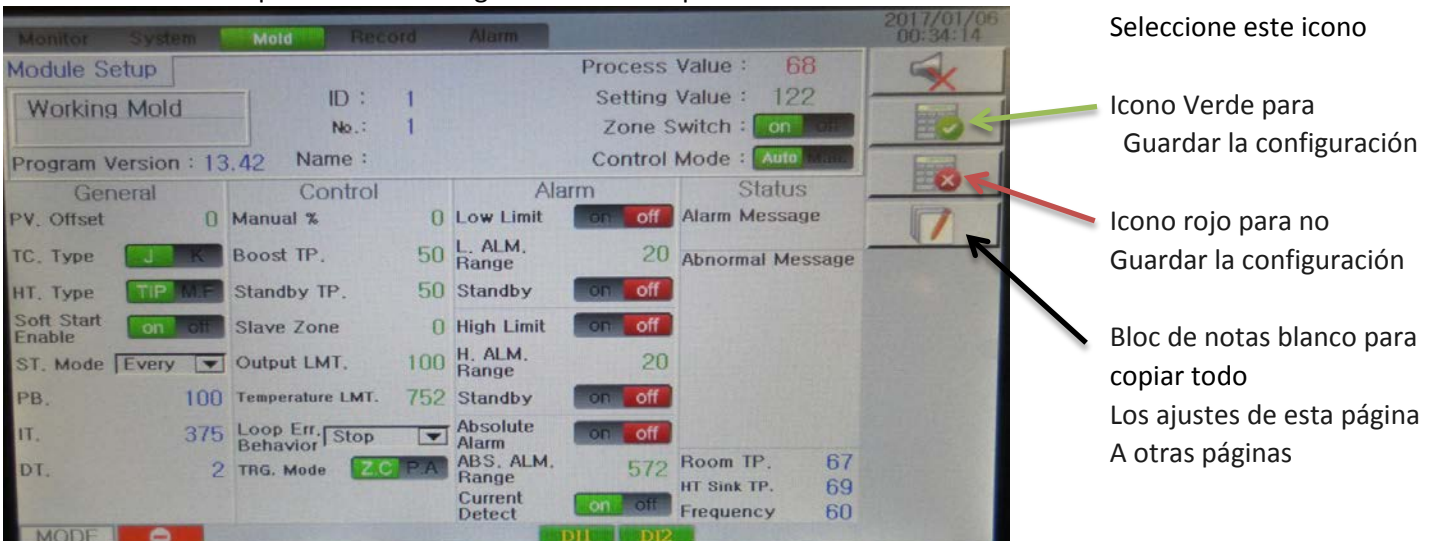

La siguiente ventana que aparecerá mostrará todas las características de cada zona. Puede seleccionar las funciones / características

Desea copiar a otras zonas o puede seleccionar las casillas amarillas en el lado derecho para recoger todas las funciones..

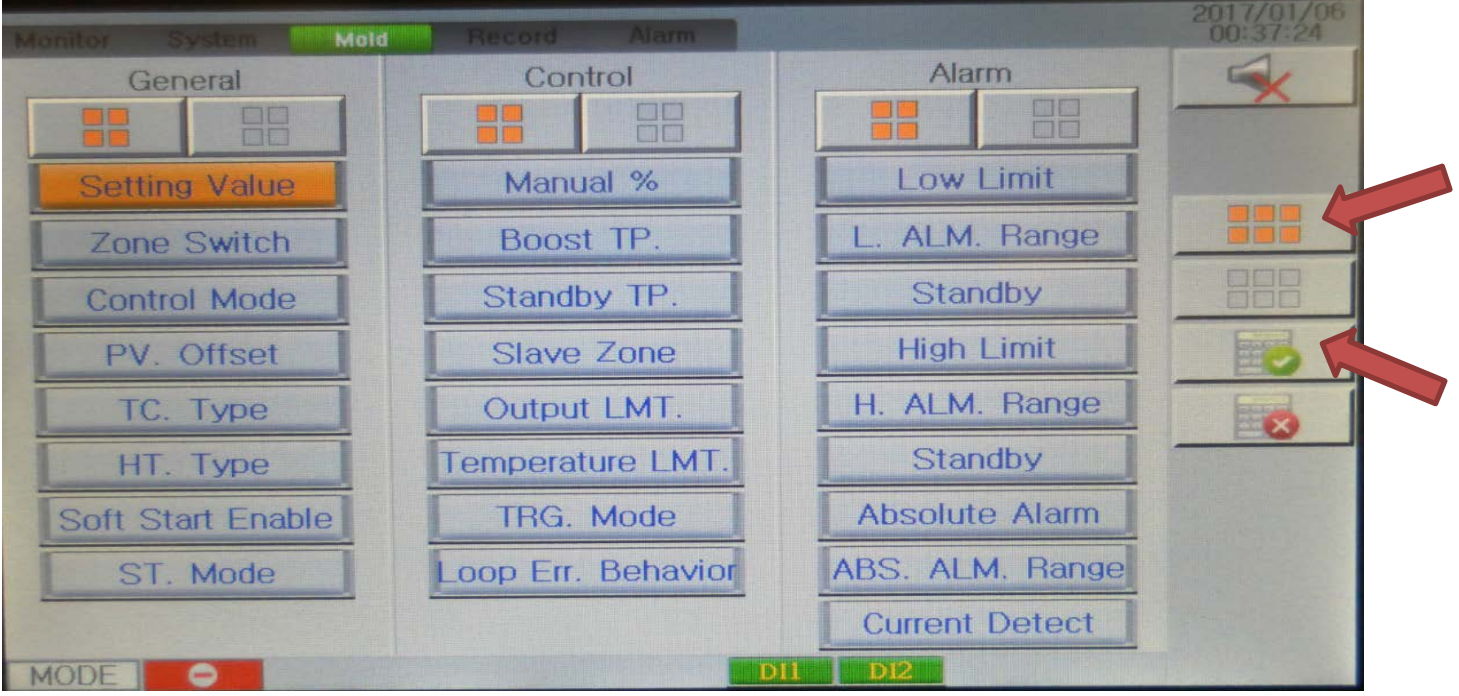

Después de seleccionar los elementos a copiar seleccione el icono de verificación verde para aceptar.

La siguiente ventana le permitirá seleccionar las zonas en las que desea copiar su configuración.

De nuevo, selecciona cada zona individualmente o selecciona el cuadro naranja en el lado derecho para seleccionar todos

Finalmente seleccione el icono de verificación verde para aceptar y copiar todos los ajustes en las otras zonas

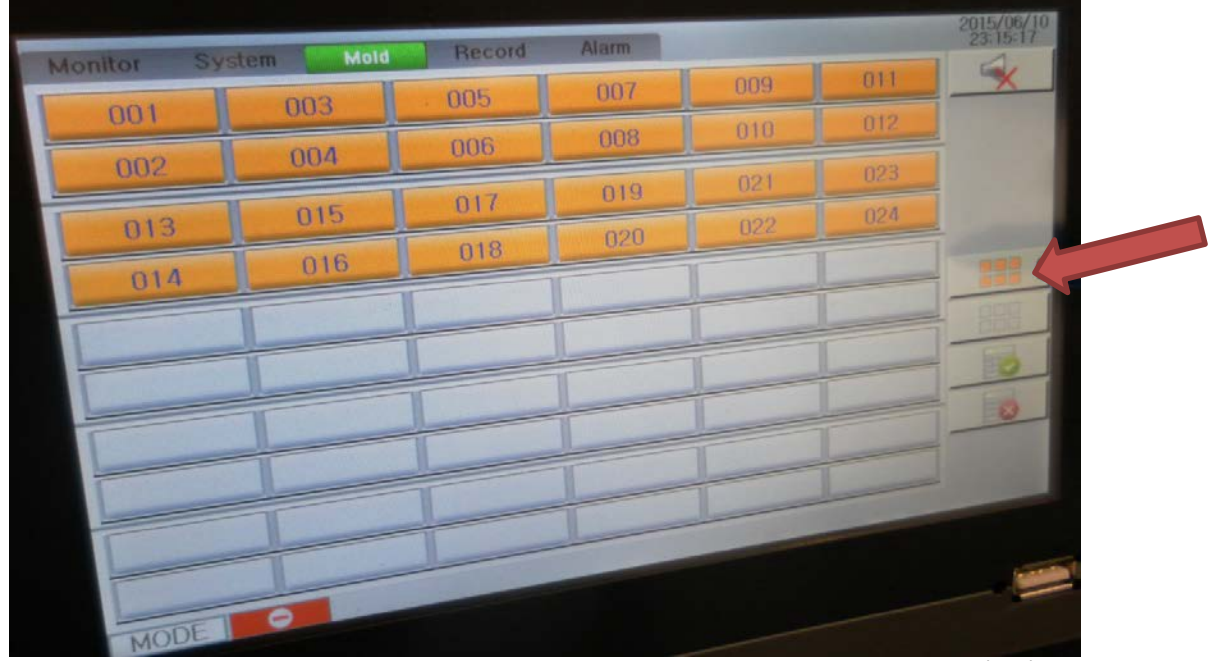

Una vez que haya completado este paso, debe tener todas sus zonas de boquilla (TIP) configuradas para el mismo perfil Siga los mismos pasos para establecer sus zonas de colector (M.F). Cuando miras la ventana principal, verás Que las boquillas se verán como boquillas y las zonas de colector se verán como colectores. Si tiene un casquillo de alimentación en su sistema, establezca esta zona como su última zona y establézcala como zona de boquilla.

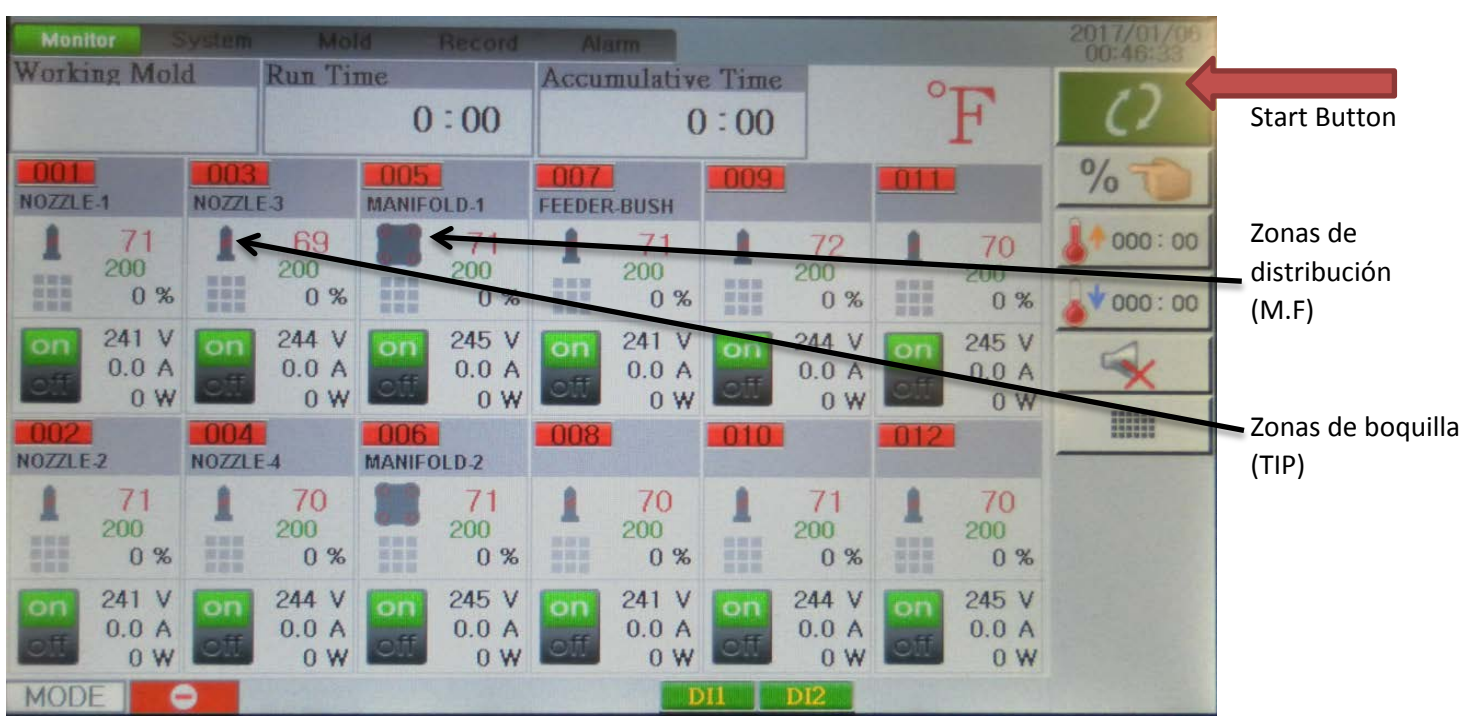

Ahora que ha personalizado todas sus zonas, está listo para ejecutarse. Haga clic en el botón verde grande Arriba la esquina derecha para iniciar el sistema en ejecución.

#### **Elementos opcionales a considerar.**

#### **A)**

**Autodiagnóstico del molde:** Esta función se encuentra bajo el botón "Mold" en la barra de herramientas superior. Cada vez que usted está comenzando un nuevo sistema caliente del corredor para arriba o un sistema que acaba de ser trabajado encendido, sería un buena idea para ejecutar este programa. Esta característica calienta cada zona a la temperatura que usted la fijó para (aumento Temp.).El tiempo de retardo es el tiempo que el sistema espera antes de ir a la siguiente zona a probar. Cuando se realice la prueba Tiene el número de zona en verde si es bueno, rojo si hay un problema. Para iniciar la prueba presione el botón de flecha en el lado derecho.

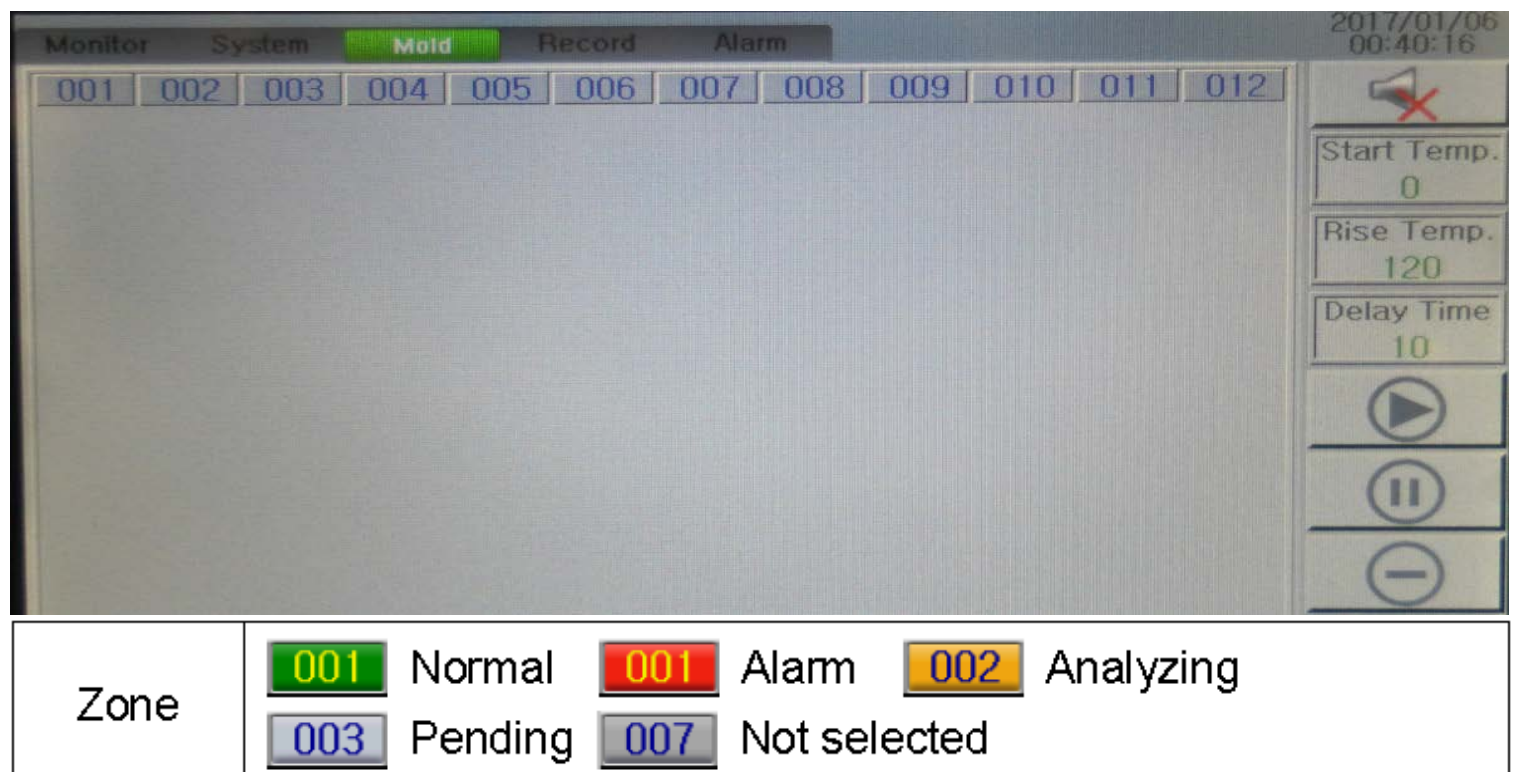

Si desea revisar los detalles de la prueba o guardarlos, vaya bajo el botón Mold en la barra de herramientas superior Y seleccione Registro de diagnóstico. Si lo desea, puede guardarlo en una unidad Flash

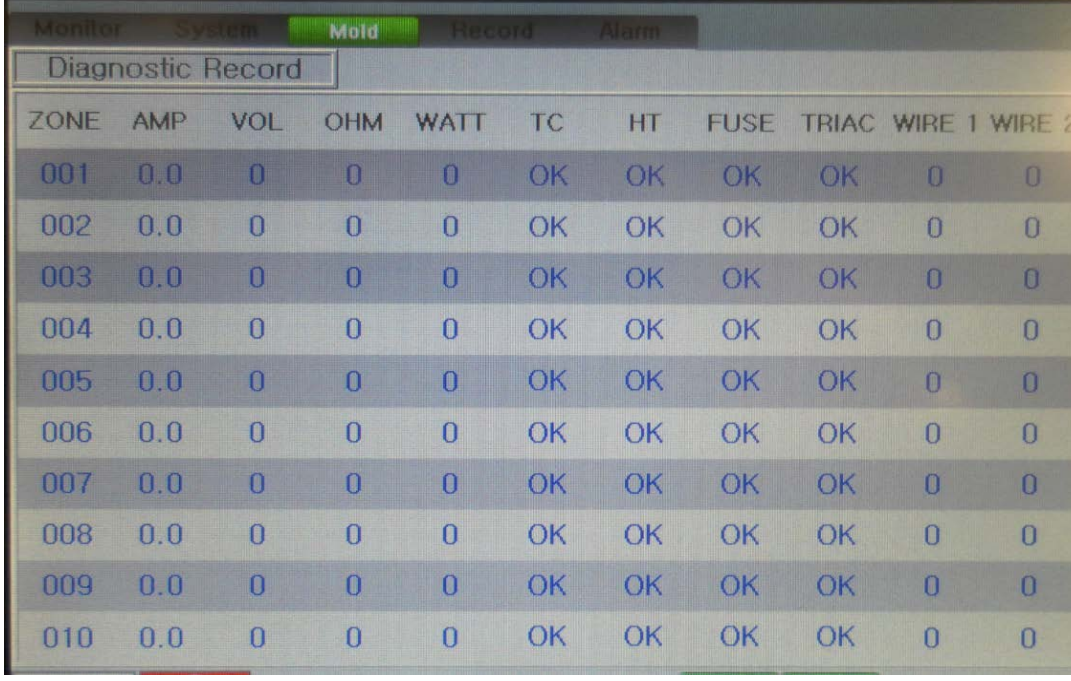

\* ZONA: Zona No. \* AMP: Amperaje del calentador \* VOL: Voltaje del calefactor OHM: resistencia del calentador WATT: Potencia del calefactor TC: Estado del termopar HT: Estado del calentador FUSIBLE: Estado del fusible TRIAC: Estado ALAMBRE 1: Error de cableado # 1 ALAMBRE 2: Error de cableado # 2

#### **B)**

**Calefacción Síncrono:** Bajo el botón "Sistemas" en la barra de herramientas superior, active esta función. Esto limitará las boquillas para calentar al mismo ritmo de las zonas del calentador del múltiple. **C)**

**Zona esclava:** esta función es buena para configurar cuando se programa el sistema al inicio. Para cada zona que está Usarlo es una buena idea para dar a la zona el nombre de otra zona que se ejecuta el mismo. Por ejemplo su boquillaLas zonas funcionan igual. Para la boquilla 1 se pondría la boquilla 2 como zona esclava. Si el TC falla mientras el sistemaEstá funcionando, entonces este calentador seguirá el TC de la zona 2 automáticamente

#### **D)**

**Modo manual:** Es una buena idea poner la potencia% que desea ejecutar su zona en, si un TC falla. El controlador cambiará automáticamente a esclavo de la zona o ejecutar manualmente la zona cuando el TC falla, si tiene hizo estos ajustes al principio. Durante la primera ejecución, puede ver el% de cada zona en la pantalla principal. Esto le mostrará qué% de la zona funciona para mantener la temperatura.

#### **E)**

**Etiquetado o denominación de la zona:** Si desea poner una etiqueta en las zonas que aparecerán en la página principal, Seleccione el botón "Mold" en la barra de herramientas superior. A continuación, seleccione el botón "Nombre de zona".

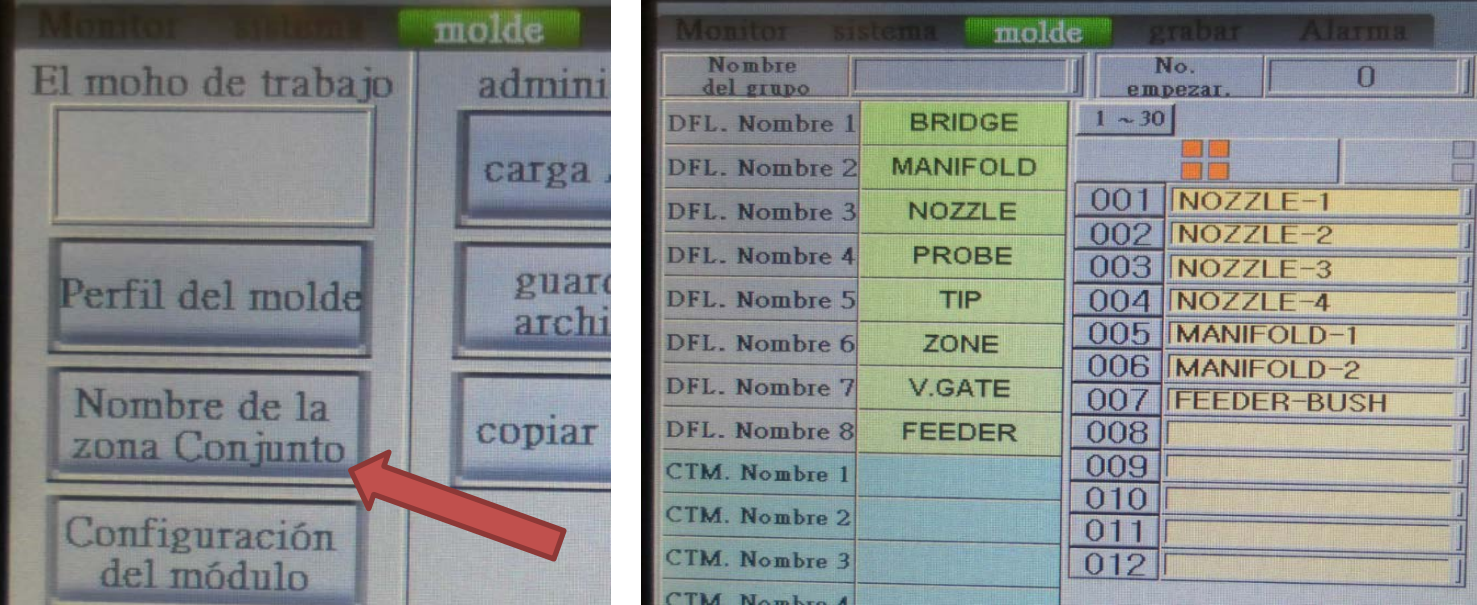

Ahora escoge la zona que quieres nombrar (bloques amarillos) / aparecerá una ventana. Escriba el nombre al **a** que desea llamar esta zona y luego Ent. Haga esto para todas las zonas.

Por ejemplo, puede elegir la zona uno y etiquetar esta boquilla 1 / o puede llamar a esta cavidad 1.

Si tiene un sistema de colector de nivel Bi, puede etiquetar las zonas basándose en el múltiple que está

controlandoColector A o B o colector de puente.

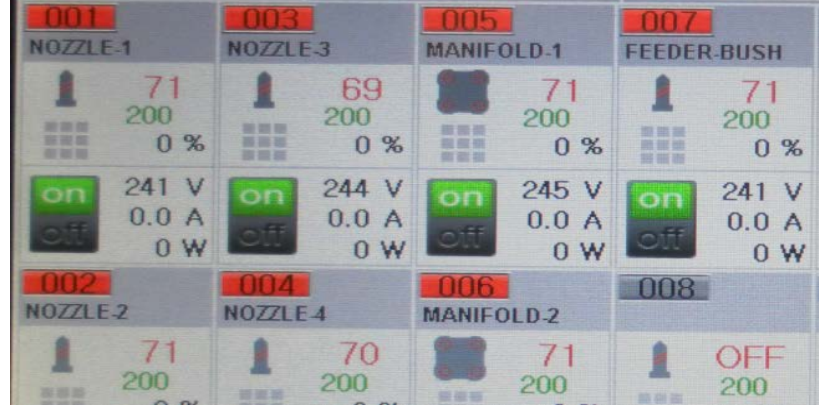

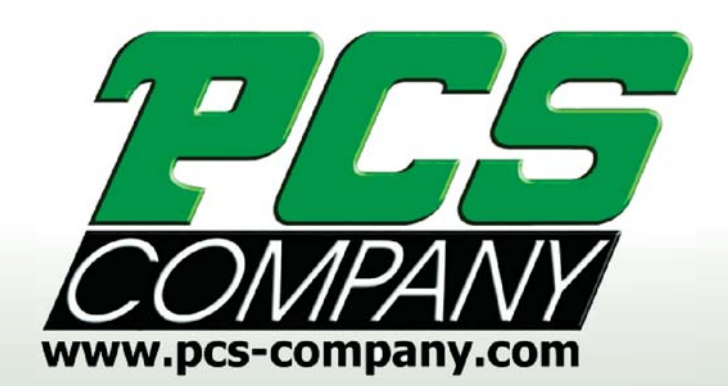

Phone: 1-800-521-0546<br>Fax: 1-800-505-3299